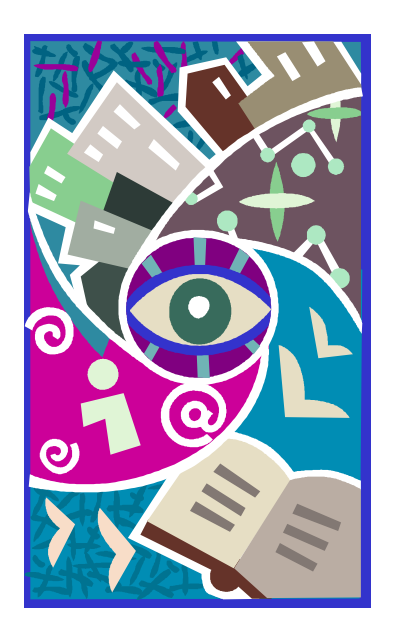

# DDAP EDUCATION **ASSESSMENT** TRAINING GUIDE

DMHAS Information Systems Division

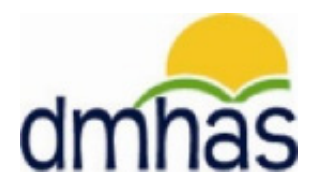

September 2011

# **EDUCATION ASSESSMENT**

# **OVERVIEW**

The Education Services program offers behavioral health clients the opportunity to obtain education that will help them find a job and assist them in their recovery. Most clients in the Education Services program are also admitted to a DMHAS program, but not all.

The Education Services program admits and discharges clients in the same way as other DMHAS programs. *While in the Educational Services program, clients can participate in only one Educational Program.* Many clients are concurrently working a job while in this program.

Client Education Prep Start Dates and Education Start Dates will fall between the Education Services program admission date and discharge date, in the case where the client is discharged. A client is discharged from the Education Services program when they are no longer receiving any services.

Education Services data can only be entered into DDaP through the front end.

## **FORMS:**

The following forms are used when admitting a client to an **Education Program**:

- DDaP Admission Form Abbreviated
- DDaP Education Assessment Form

These forms are located on the **DMHAS / EQMI website** under DDaP User Documentation and Forms found at the following link: **<http://www.ct.gov/dmhas/cwp/view.asp?a=2900&q=334736>**

Refer to the **DDaP Training Guide,** for instructions on admitting a new client, admitting an existing client, entering and updating Services and Assessments and Discharging clients.

The **DDaP Training Guide** can be found at the following location:

In the **DDaP Application** on the Sidebar in the **'Tools'** link under **'Documentation'**

# **ADDING AN EDUCATION ASSESSMENT**

**1.** If adding the **Education Assessment** immediately following a new admission, select the Assessments for New Admission link on the **Admission Complete** screen.

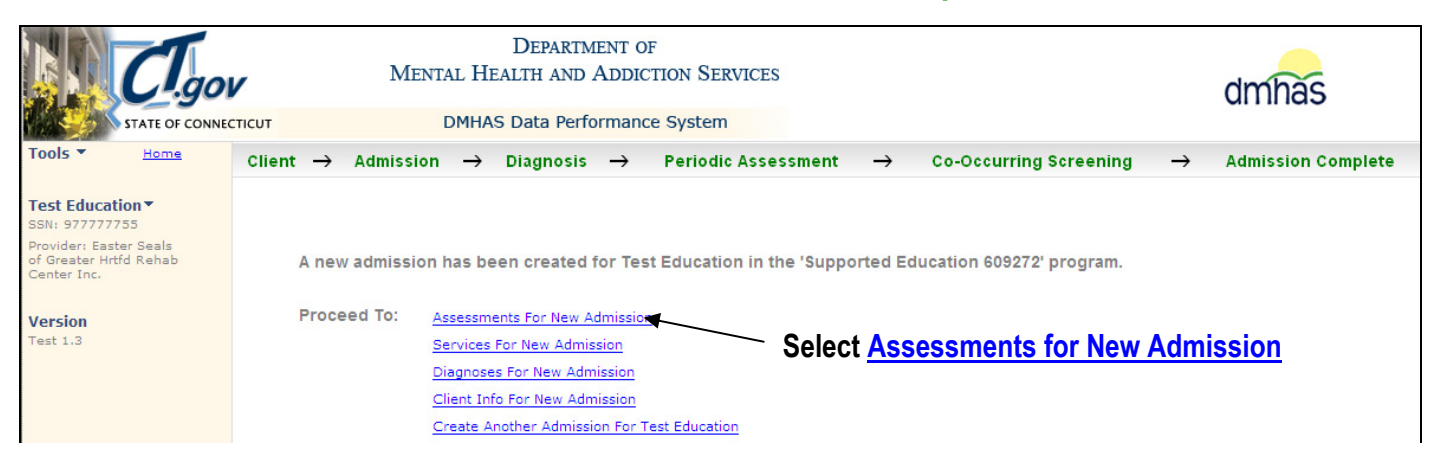

- **2.** The **ASSESSMENTS** screen will display.
- **3.** Select '**Education'** from the **REQUIRED ASSESSMENTS** drop list.
- **4.** Select the **CREATE** button.

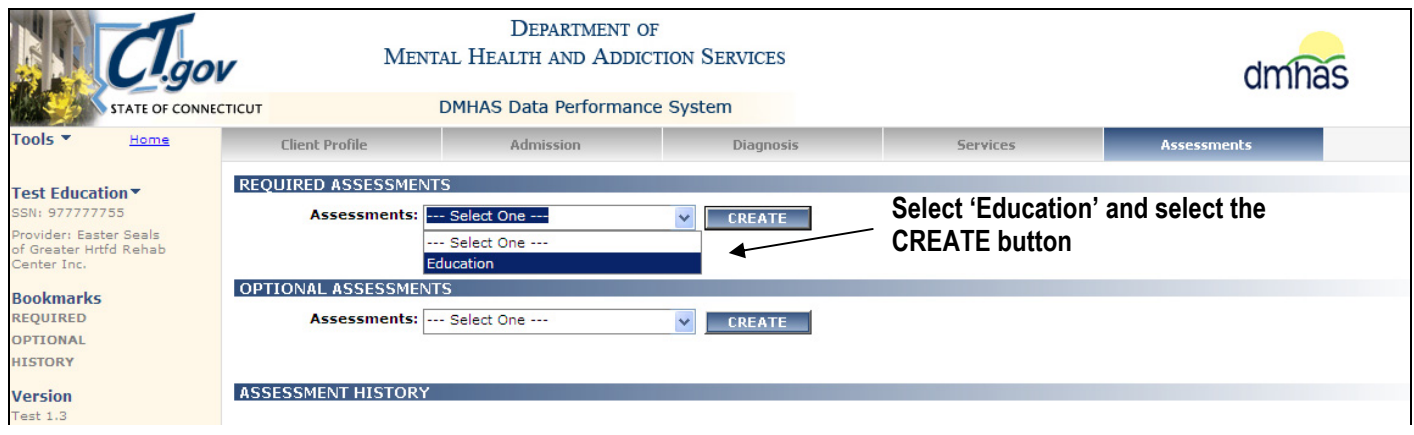

**5.** The **EDUCATION ASSESSMENT** screen will display.

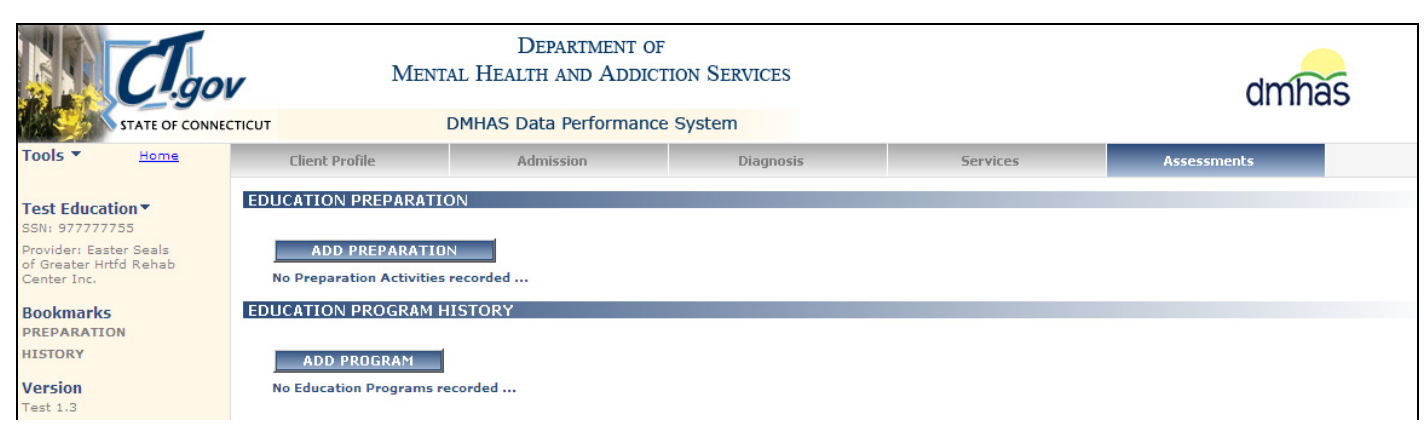

**OR** OR

**6.** If adding an **Education Assessment** by **CLIENT SEARCH**, search on the client's **Last Name**, **SSN** or **Advanced (**First Name, Last Name, DOB**)** and select Find Admissions in the **CLIENT(S) FOUND** grid, then select Details next to the **ADMISSIONS FOUND FOR**…client grid.

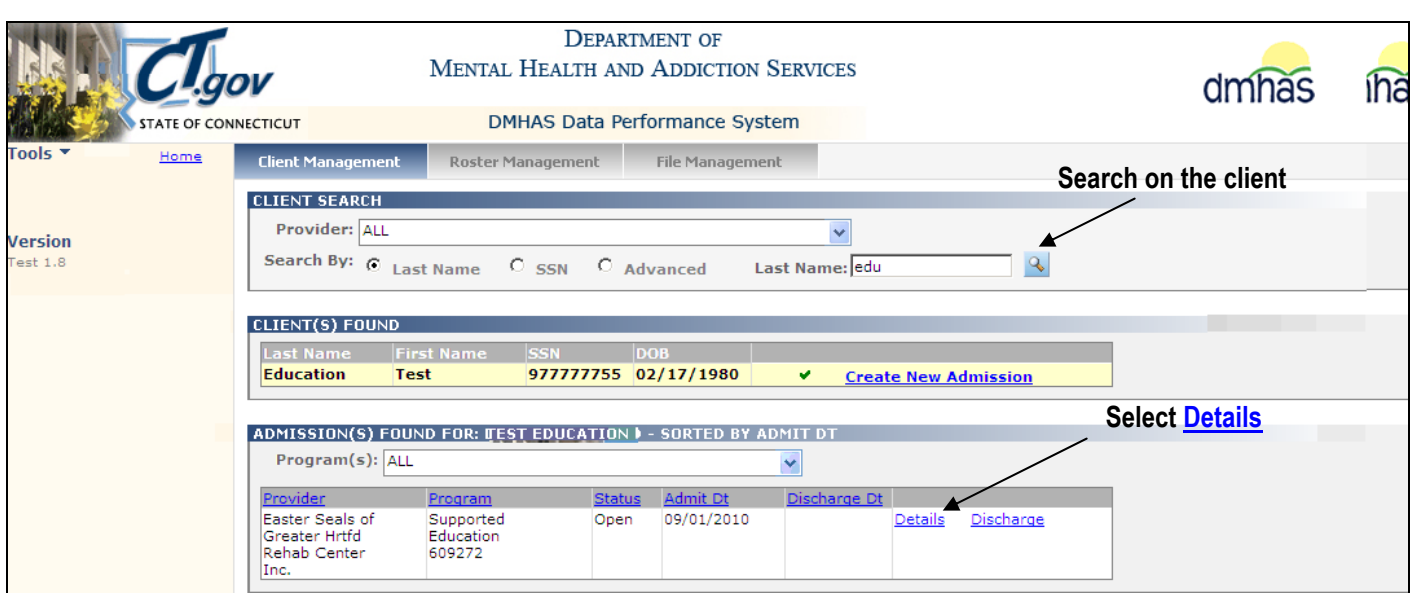

- **7.** The **Client Profile** screen will display.
- **8.** Select the **Assessments** tab in the **Navigator Bar**.

**Select the Assessments tab**

| <b>Lgov</b><br><b>STATE OF CONNECTICUT</b>                                                                 |                                                           | <b>DEPARTMENT OF</b><br><b>MENTAL HEALTH AND ADDICTION SERVICES</b><br><b>DMHAS Data Performance System</b> |                                                      |                 |                                               | nas          |
|----------------------------------------------------------------------------------------------------|-----------------------------------------------------------|----------------------------------------------------------------------------------------------------|------------------------------------------------------|-----------------|-----------------------------------------------|--------------|
| Tools $\blacktriangledown$<br>Home                                                                         | <b>Client Profile</b>                                     | Admission                                                                                                   | Diagnosis                                            | <b>Services</b> | <b>Assessments</b>                            |              |
| <b>Test Education</b><br>SSN: 977777755<br>Provider: Easter Seals<br>of Greater Hrtfd Rehab<br>Center Inc. | <b>DEMOGRAPHICS</b><br>First Name: Test<br>SSN: 977777755 | Mid Initial:                                                                                                | Last Name: Education<br>SSN Unavailable Reason:      |                 | Suffix:<br>Religion: Catholic                 |              |
| <b>Bookmarks</b><br><b>DEMOGRAPHICS</b><br><b>ADDRESS</b>                                                  | DOB: 02/17/1980<br>Ethnicity: Non-Hispanic                | $\overline{\phantom{a}}$                                                                                    | DOB Unavailable Reason:<br>Primary Language: English |                 | Marital Status: Never married<br>Second Lang: | $\checkmark$ |

**9.** The Assessments screen will display with '**Education'** listed in **REQUIRED ASSESSMENTS**.

# **10.** Select '**Education'** in the **REQUIRED ASSESSMENTS** drop list.

#### **11.** Select the **CREATE** button.

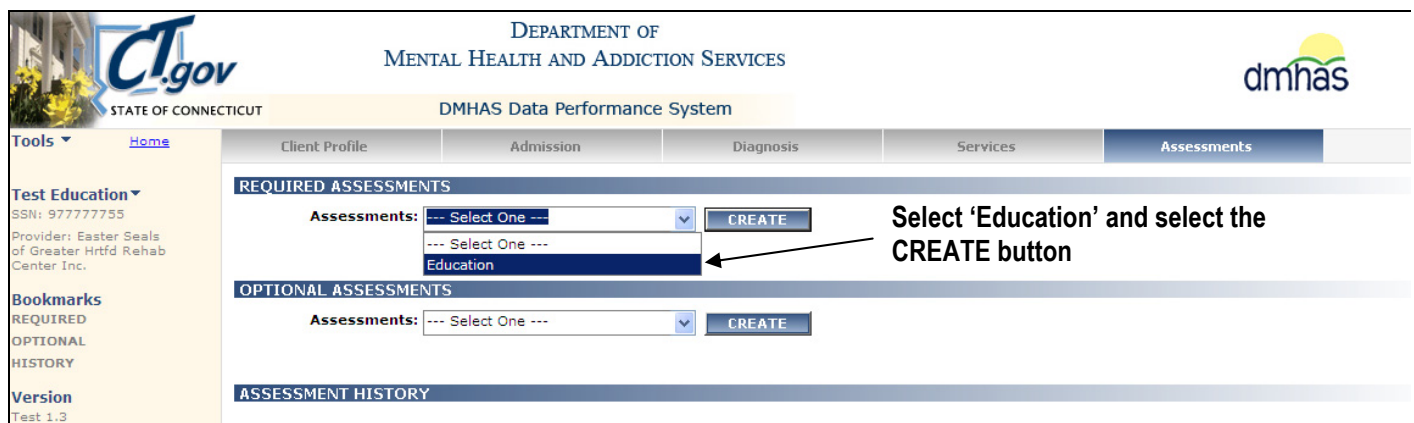

#### **12.** The **EDUCATION ASSESSMENT** screen will display.

**13. EDUCATION PREPARATION** – Select the **ADD PREPARATION** button if there are Education Preparation Activities to record. (Go to step **# 21** if there are **no** Education Preparation Activities to add.)

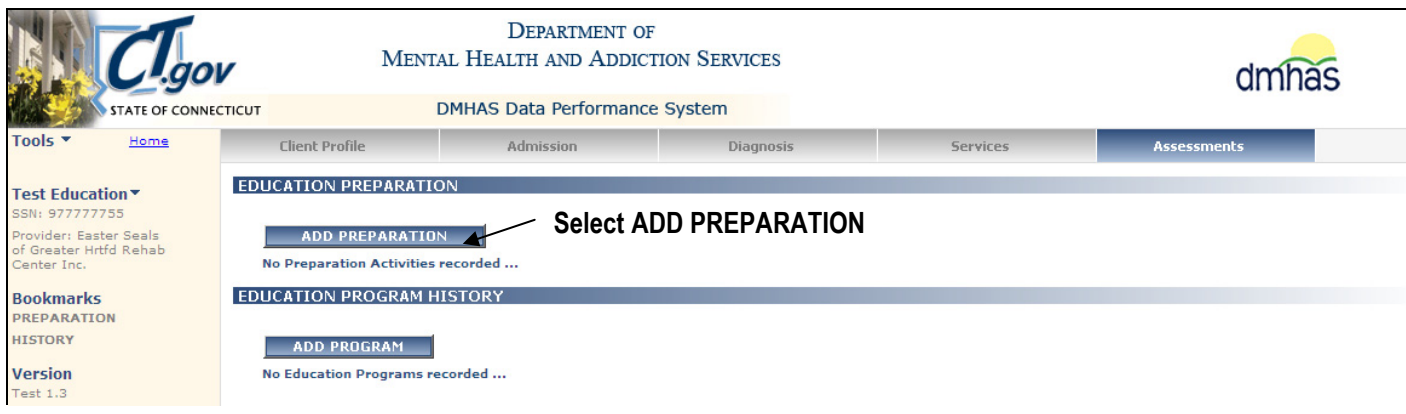

## **14.** The **ADD NEW EDUCATION PREPARATION** fields will display.

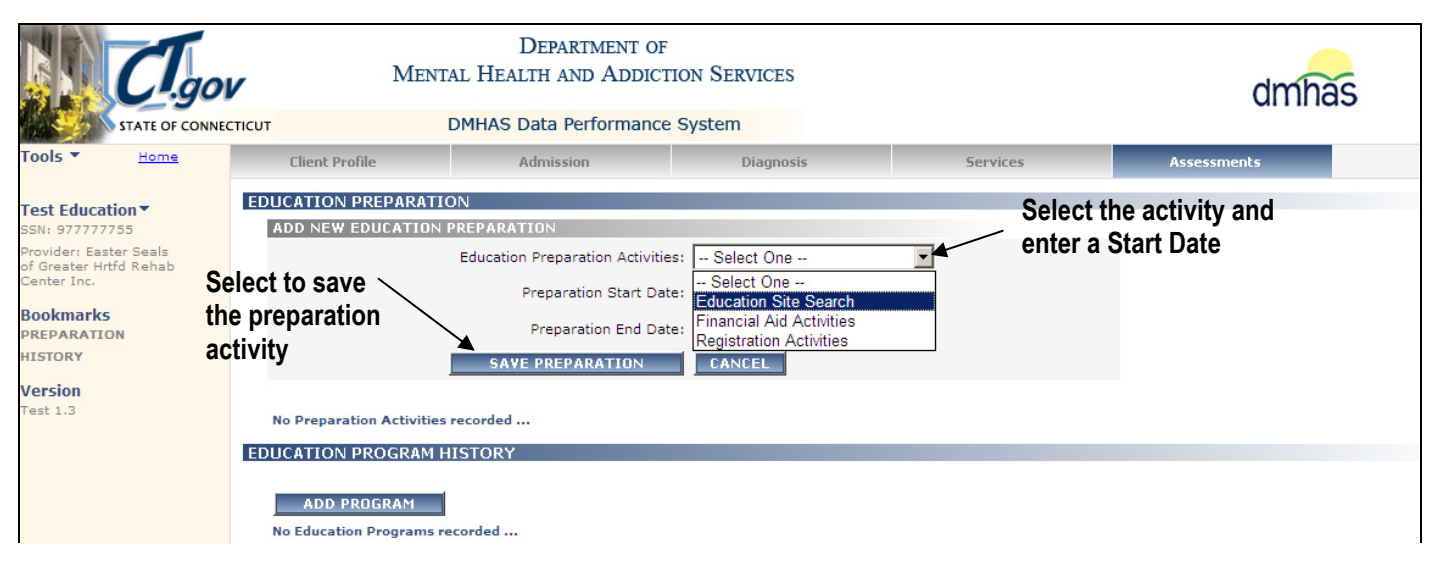

**15.** Complete the **EDUCATION PREPARATION** data fields as noted below:

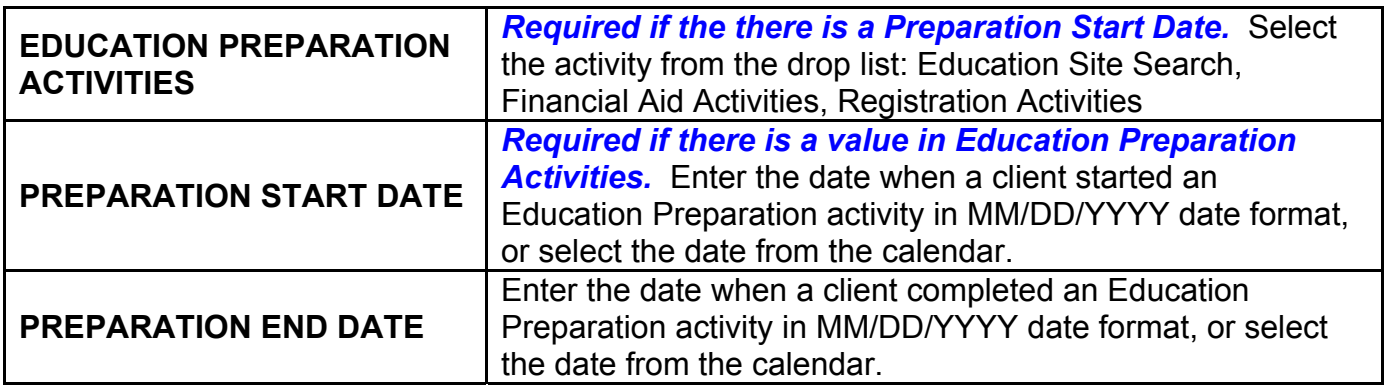

**16.** Select the **SAVE PREPARATION** button to save the Education Preparation information. (Select the **CANCEL** button to cancel the information.)

- **17.** Once the **SAVE PREPARATION** button is selected, the **Preparation Activity** information will display in a grid.
- **18.** Select the **ADD PREPARATION** button if there are more Education Preparation Activities to record.

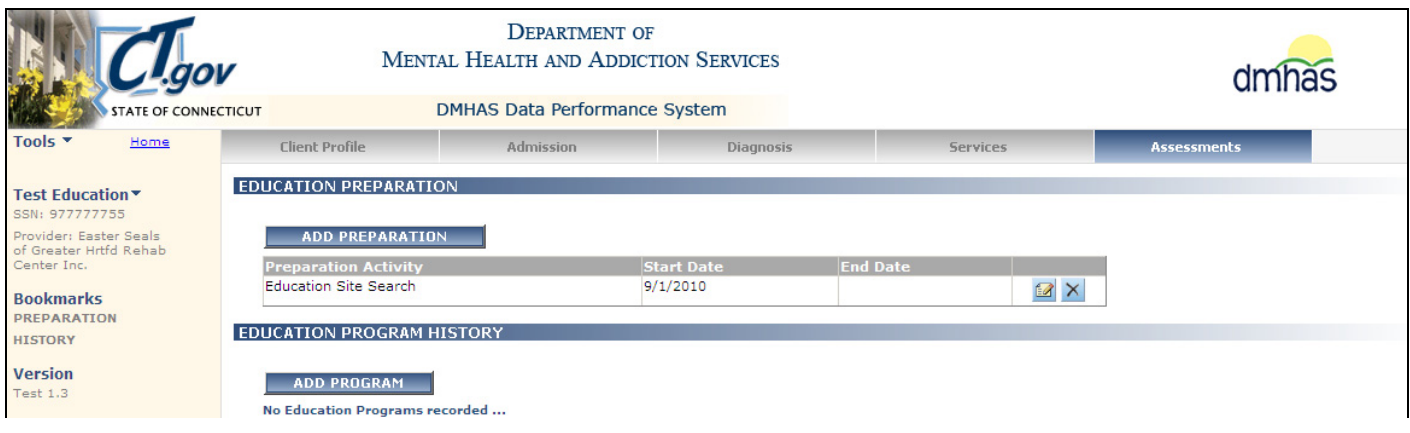

- **19.** If the same Education Preparation Activity is added and there is **no End Date** for that specified Education Preparation Activity that is in the Preparation Activity grid, an error will display.
- **20.** Select the **CANCEL** button to cancel the activity.

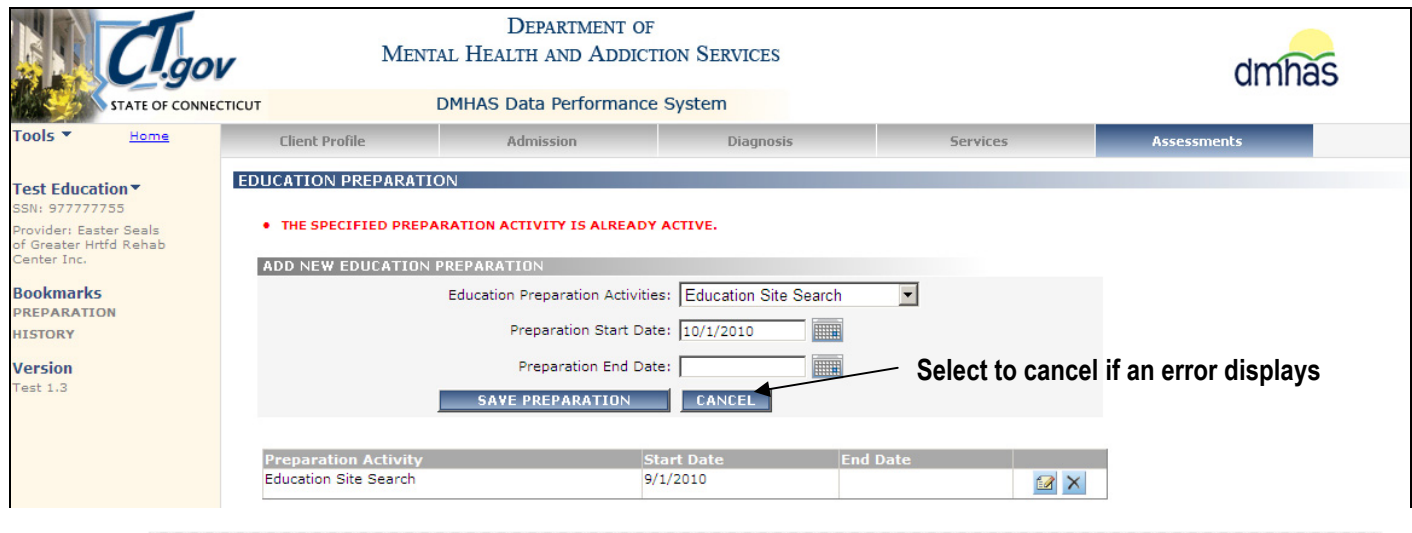

- *The same Preparation Activity cannot be added if that specified preparation activity is already active.*
- **21. EDUCATION PROGRAM HISTORY** Select the **ADD PROGRAM** button if there is NEW education program history to add. (If there is no Program history to add, select **SAVE & EXIT**.)

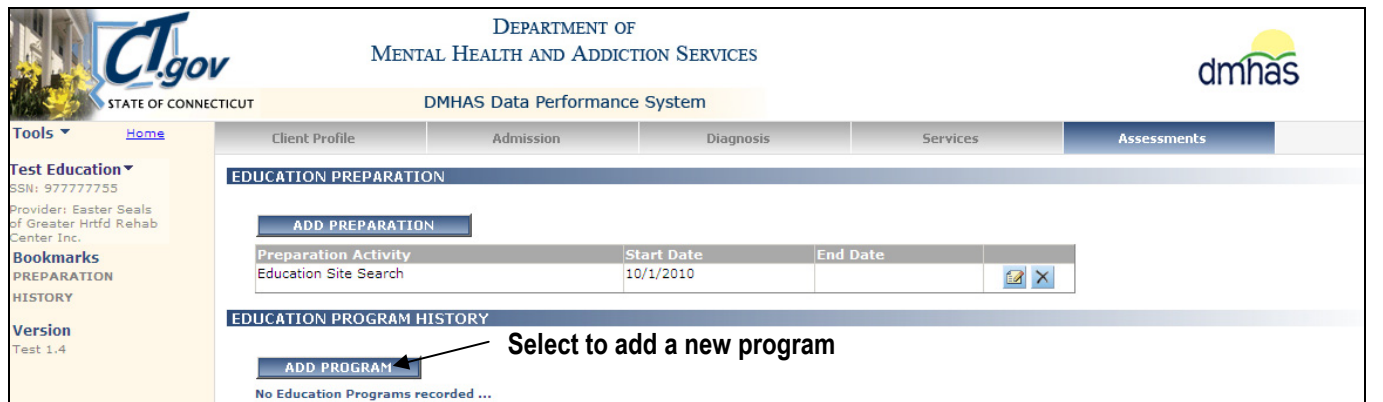

**22.** The **ADD NEW PROGRAM** data fields will display.

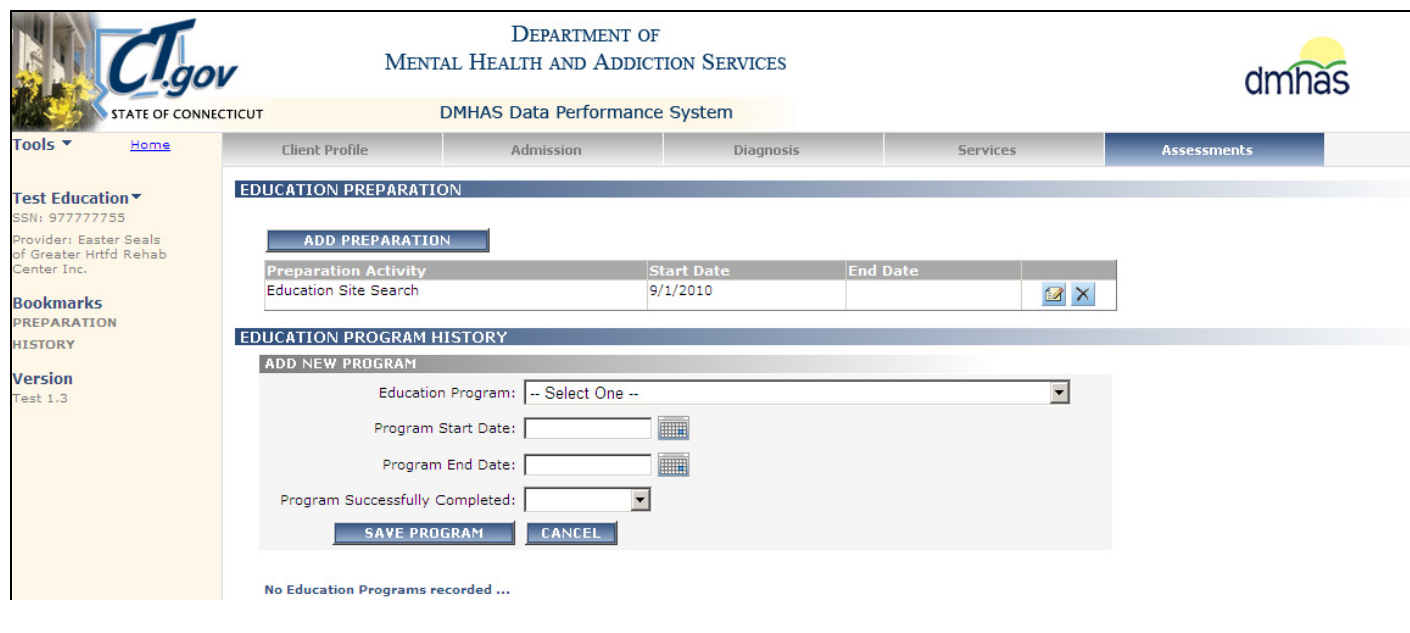

*The same Program cannot be added if that specified program is already active.* 

**23.** Complete the **ADD NEW PROGRAM** data fields as noted below:

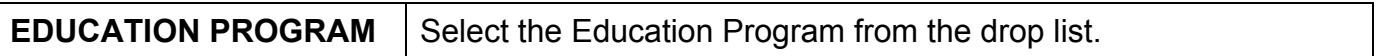

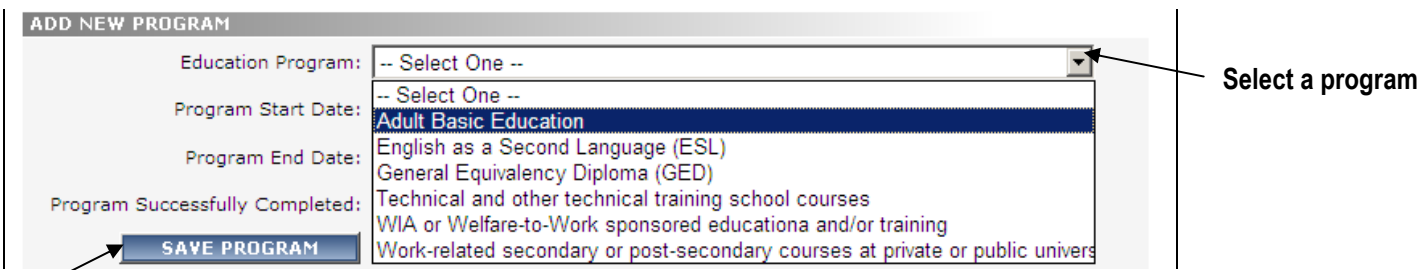

#### **Select to save the program**

 $\epsilon$ 

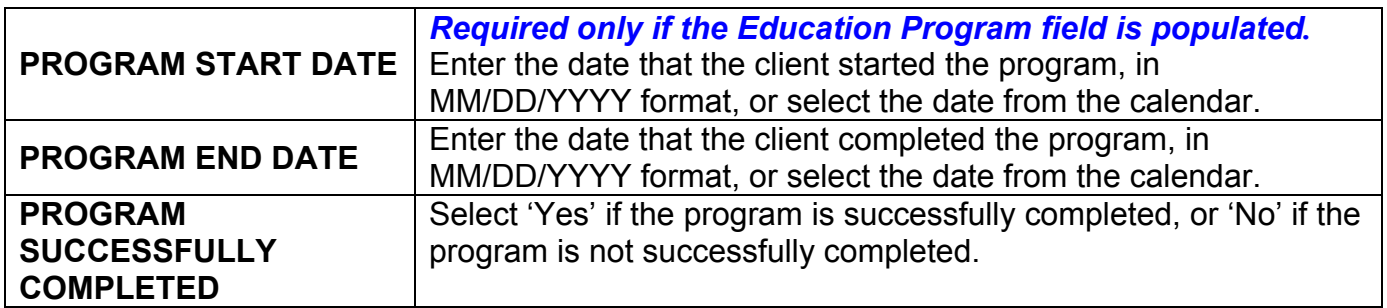

**24.** Select the **SAVE PROGRAM** button to save the Education Program History. (Select the **CANCEL** button to cancel the information.)

## **25.** The **EDUCATION PROGRAM HISTORY** will display in a grid.

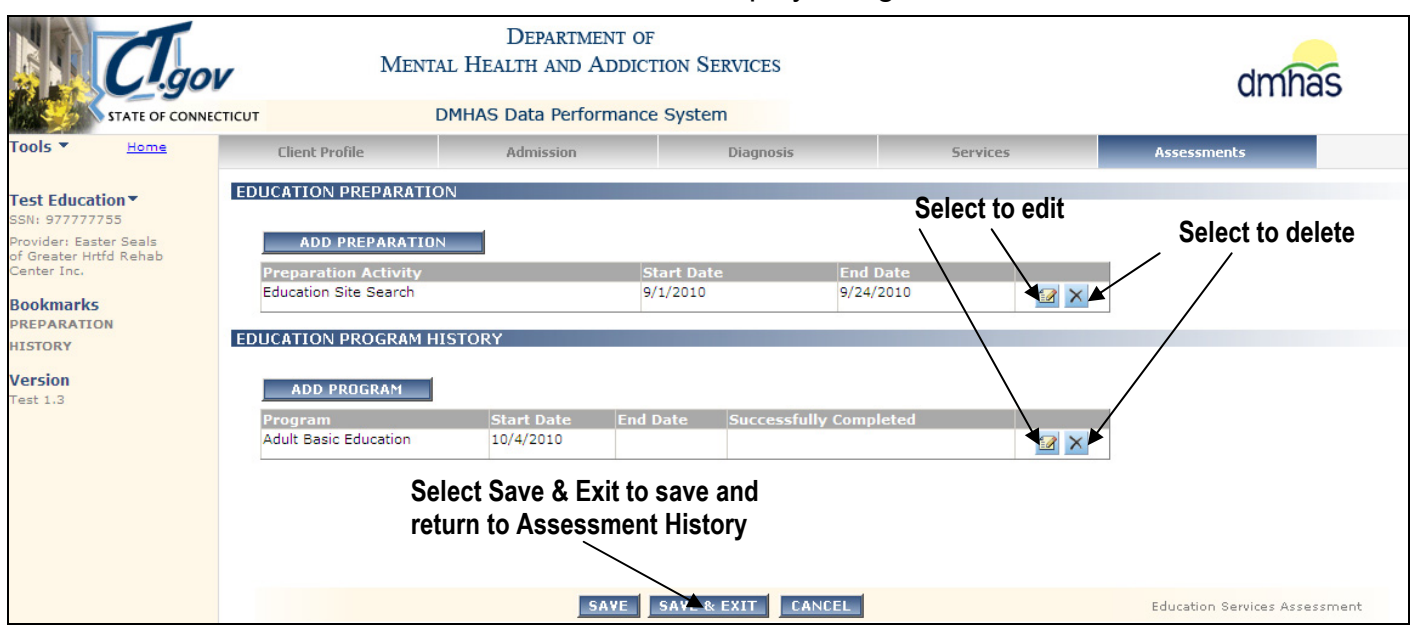

**26.** Select the **ADD PROGRAM** button to add another program if the client has completed the previous program.

*While in the Educational Services program, clients can participate in only one Educational Program. An error will display if adding another program while one is still active.* 

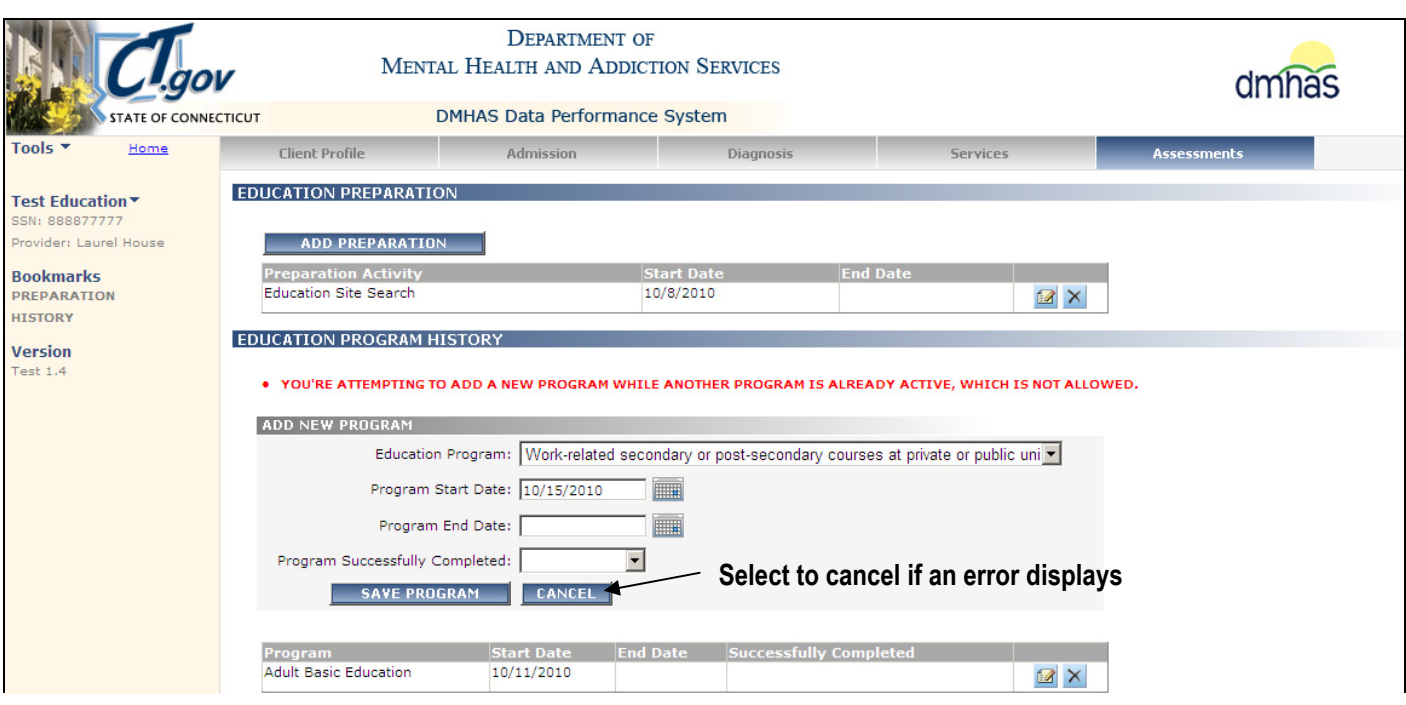

- **27.** Select the **SAVE** button to save the **Education Assessment**. (Select the **CANCEL** button to cancel the Education Assessment information.)
- **28.** Select the **SAVE & EXIT** button to save the **Education Assessment** and return to the **Assessments** screen.

**29.** The **Assessments** screen will display and the **Education Assessment** will display in the **ASSESSMENT HISTORY** grid.

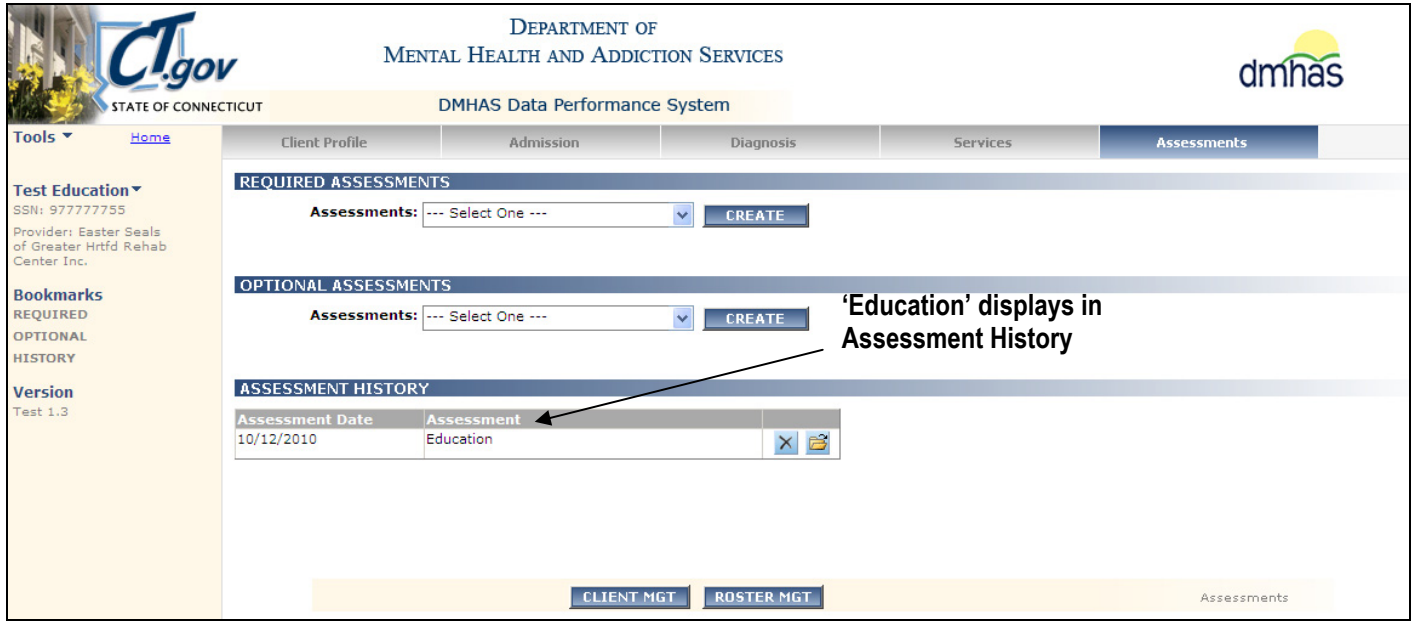

- **30.** The **Assessment Date** in the **ASSESSMENT HISTORY** grid is the date the **Education Assessment** was entered into DDaP.
- **31.** Select the open **in** icon in the **ASSESSMENT HISTORY** grid to view or edit the assessment.
- **32.** Select the delete  $\overline{\mathsf{X}}$  icon in the grid to delete the assessment. If the assessment is deleted, it will display in the **REQUIRED ASSESSMENTS** grid.
- **33.** Select the **CLIENT MGT** button to return to the **Client Search**.
- **34.** Select the **ROSTER MGT** button to return to the **Roster Search**.
- **35.** Select any of the tabs in the **Navigator Bar** to go to another screen to view or update client data.

#### **UPDATING AN EDUCATION ASSESSMENT**

**1.** Select the open **in** icon in the **ASSESSMENT HISTORY** grid to view or edit the assessment.

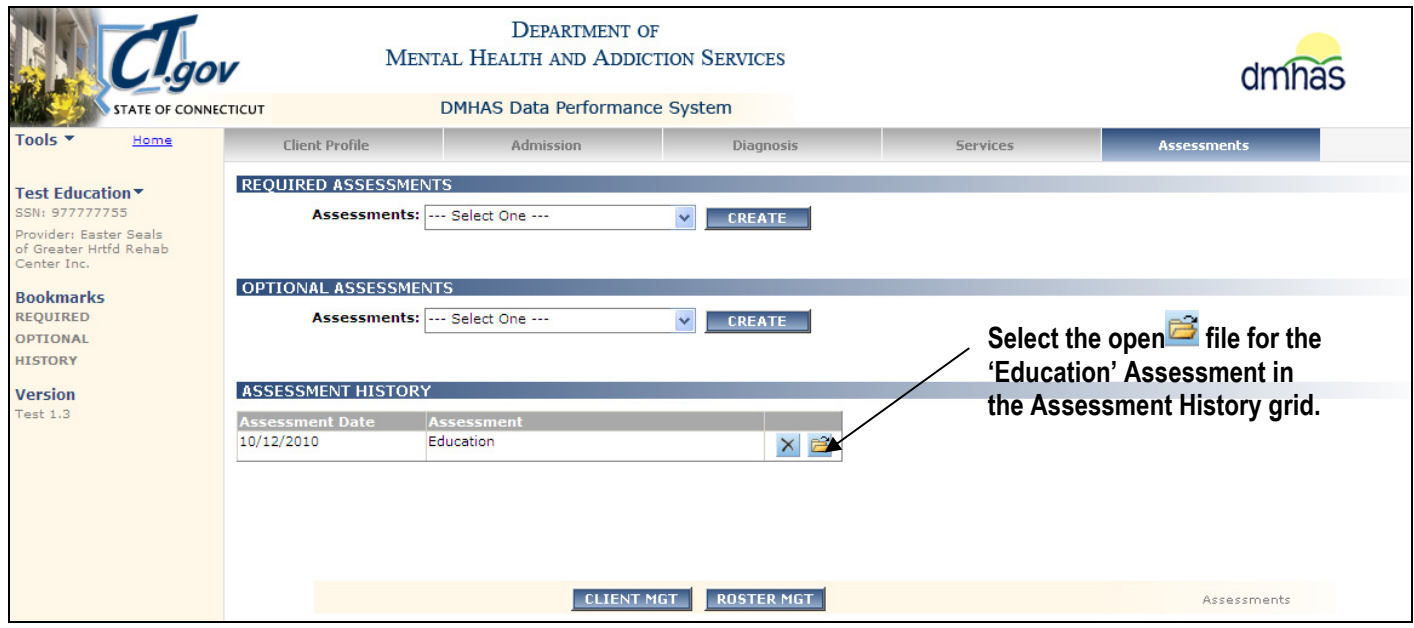

**2.** The **Education Assessment** screen will display.

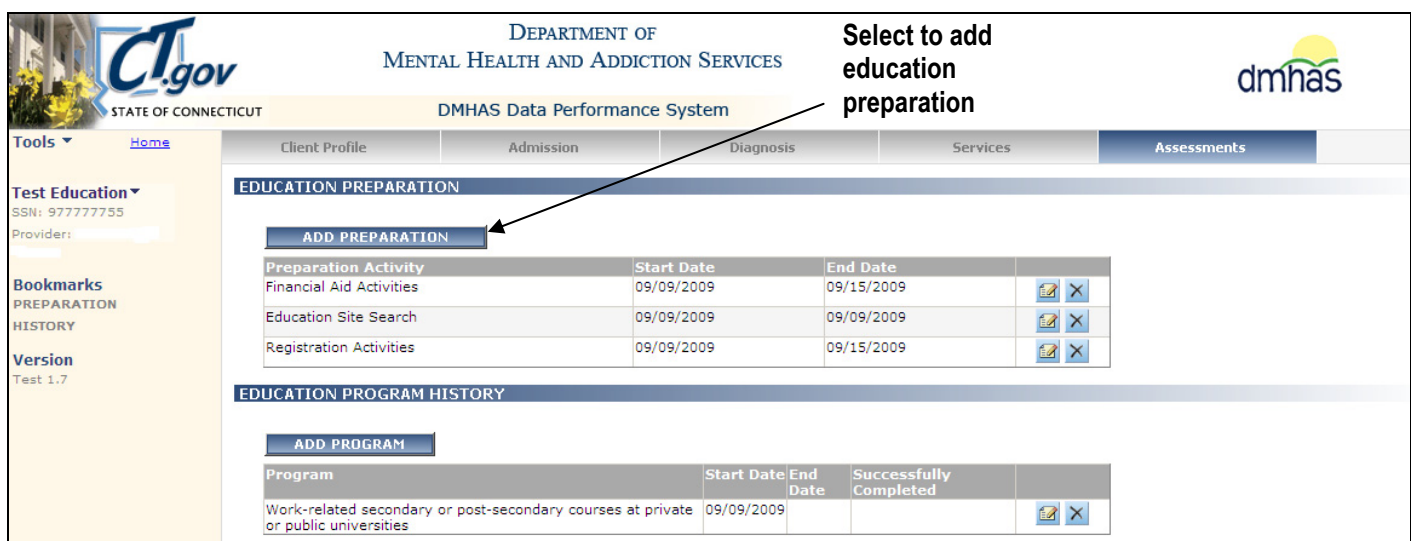

**3.** To add new education preparation, select the **ADD PREPARATION** button.

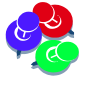

*The same Preparation Activity cannot be added if that specified preparation activity is already active.* 

**4.** The **ADD NEW EDUCATION PREPARATION** data fields will display.

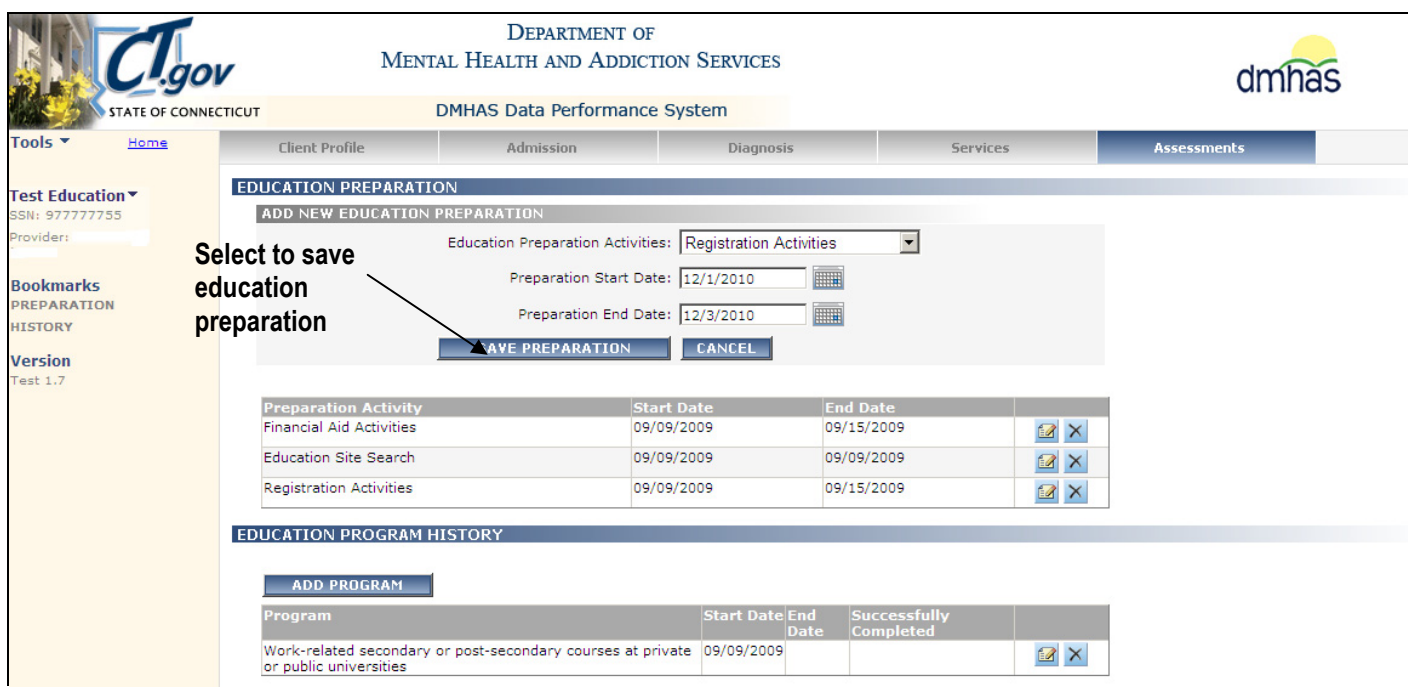

- **5.** Select the activity from the **Education Preparation Activities** drop list.
- **6.** Enter the **Preparation Start Date**.
- **7.** Enter the **Preparation End Date**, if applicable.
- **8.** Select the **SAVE PREPARATION** button to save the education preparation.
- **9.** The **EDUCATION PREPARATION** data will display in the **Preparation Activity** grid.

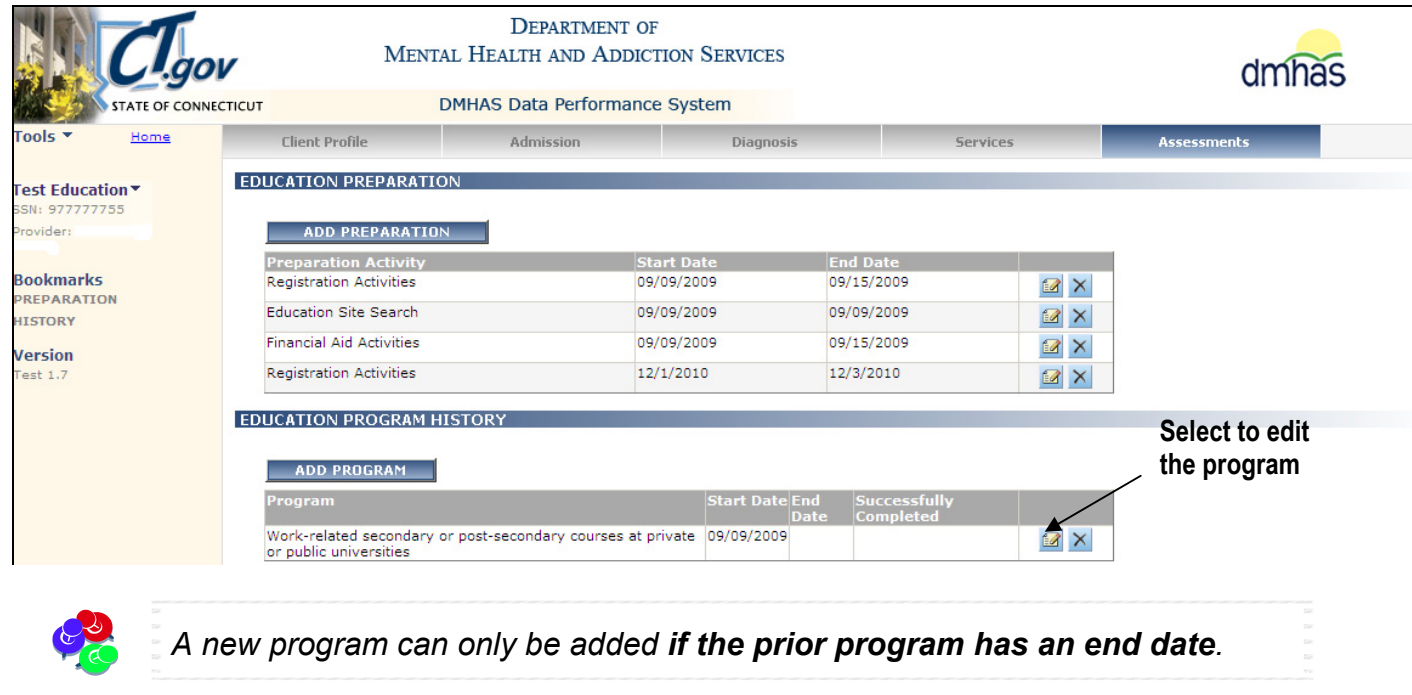

**10.** Select the edit **in the Program** grid.

#### **11.** The **EDIT PROGRAM** fields will display.

#### **12.** Enter the **End Date. (***must have an End Date to enter a new program***)**

**13.** Select **Yes** or **No** for the **Program Successfully Completed** field.

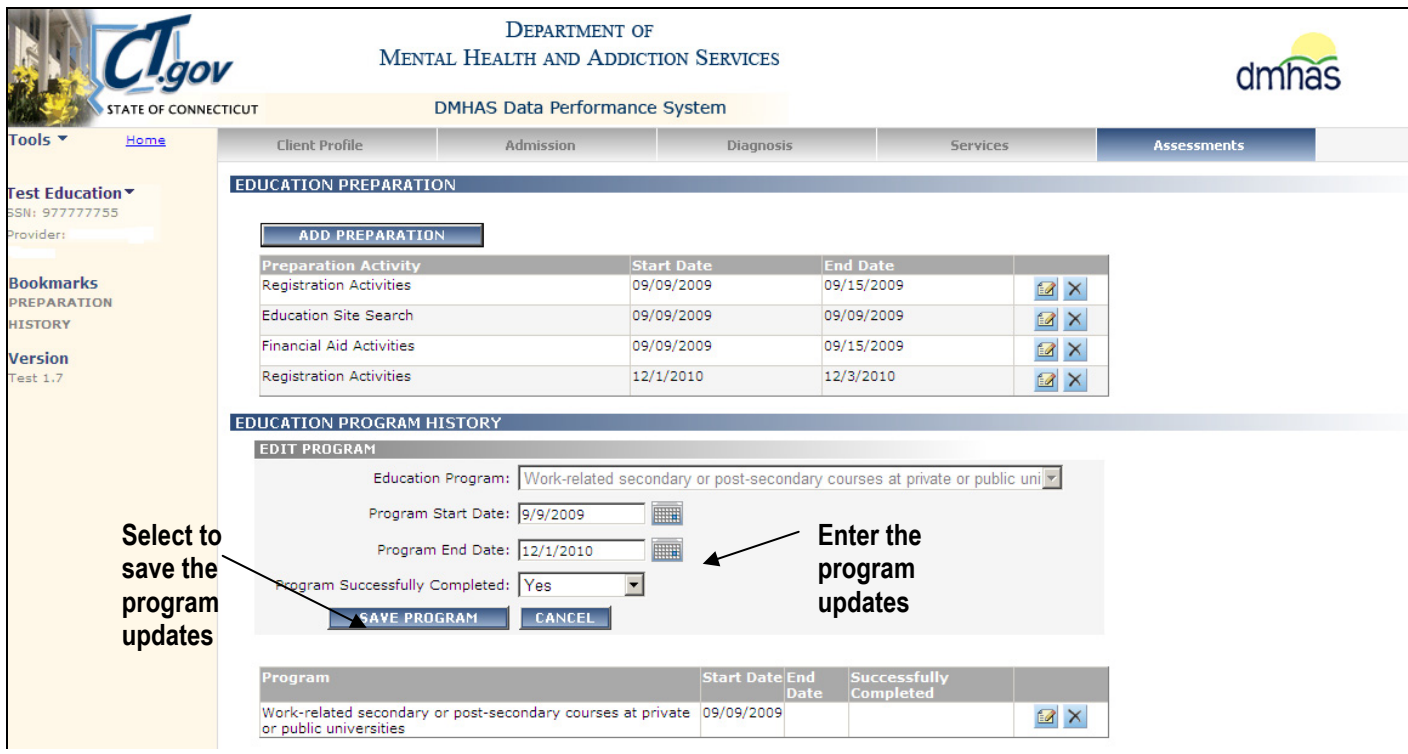

**14.** Select the **SAVE PROGRAM** button to save the Program information.

**15.** The updated Program information will display in the **Program** grid.

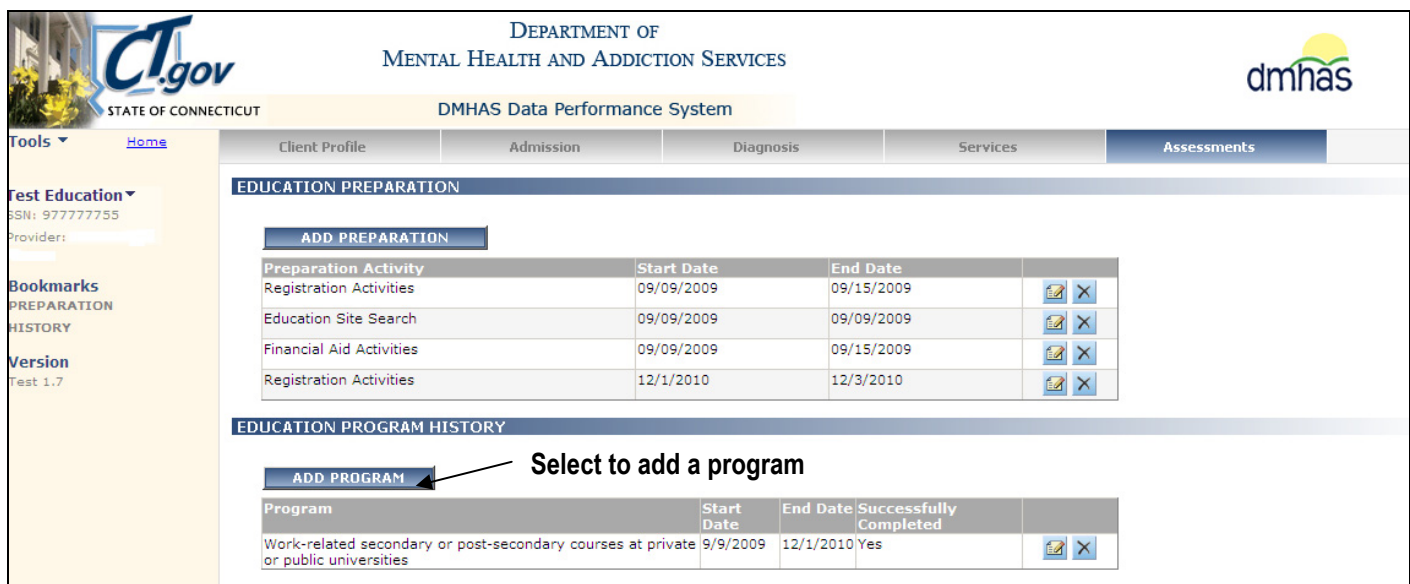

**16.** Select the **ADD PROGRAM** button to add another program.

- **17.** The **ADD NEW PROGRAM** fields will display.
- **18.** Select and **Education Program** from the drop list.
- **19.** Enter a **Start Date**.
- **20.** Enter the **End Date** and **Yes** or **No** for '**Program Successfully Completed'**, if applicable.

**21.** Select the **SAVE PROGRAM** button to save the new program information.

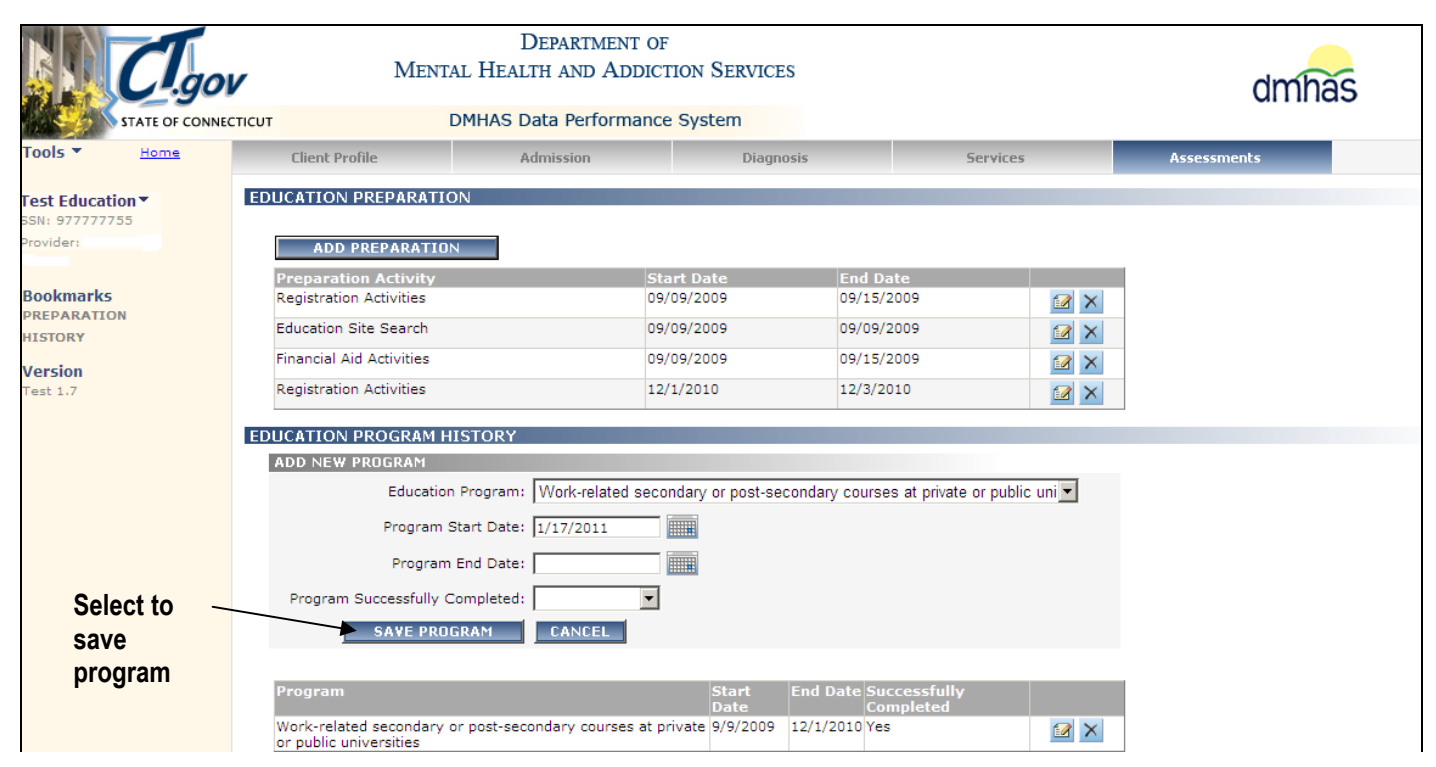

#### **22.** The Program information will display in the **Program** grid.

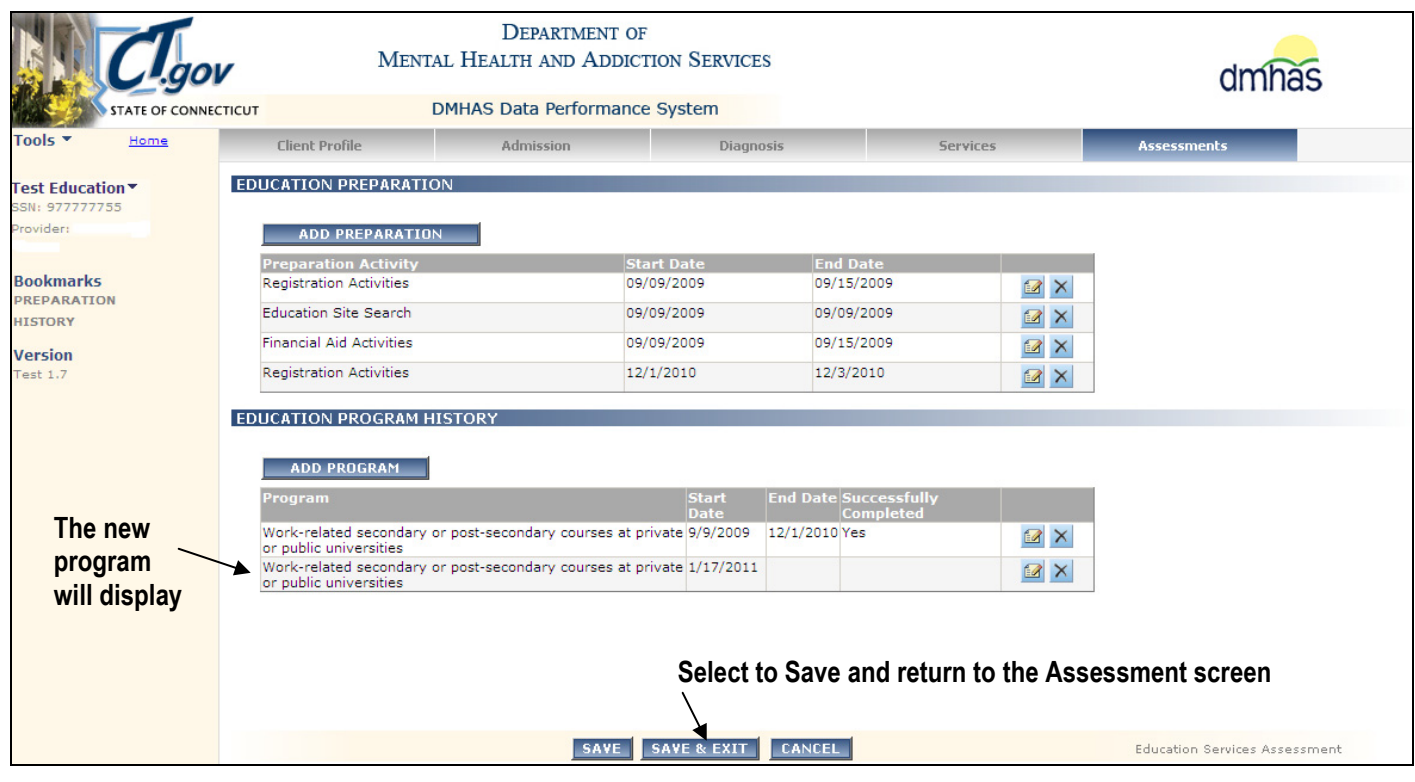

**23.** Select the **SAVE & EXIT** button to save the Education assessment information.

**24.** The updated **Education Assessment** will display in the **ASSESSMENT HISTORY** grid.

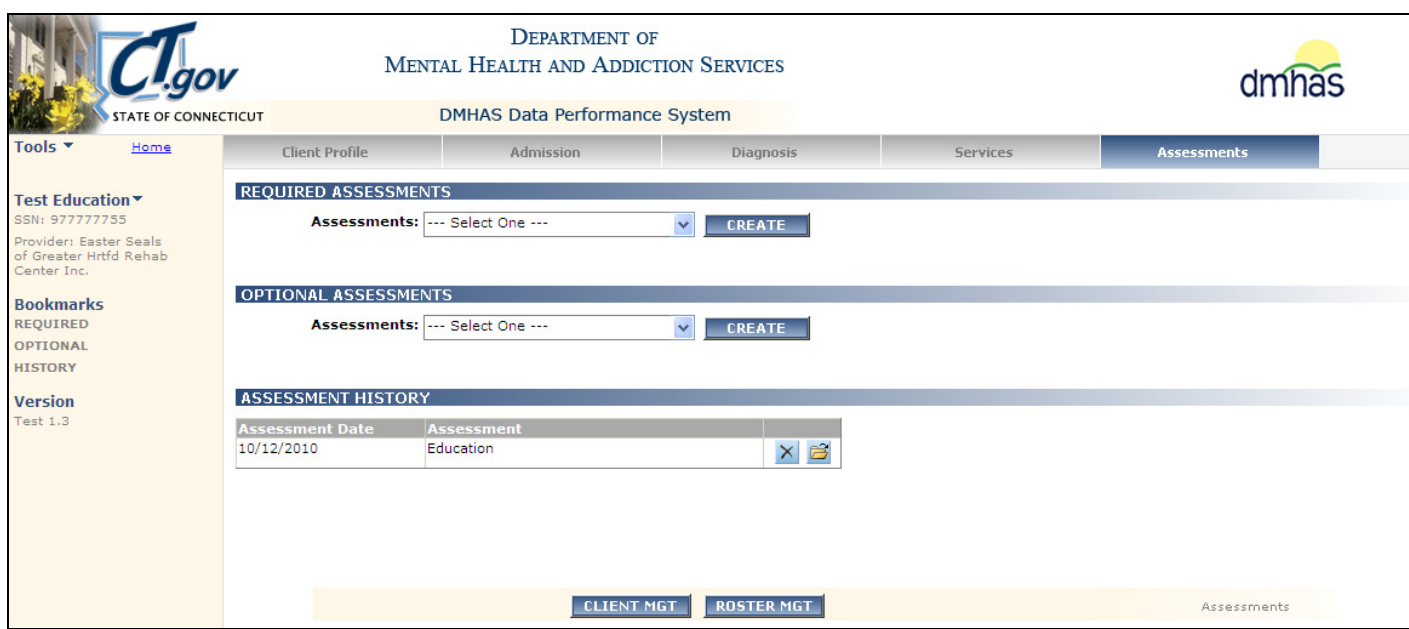

**25.** Whenever there is a change in the client's Education Preparation or Education Program, select the open **is** icon in the **ASSESSMENT HISTORY** grid to make the necessary updates to the assessment.

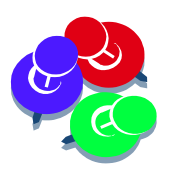

*The same Preparation Activity cannot be added if that specified preparation activity is already active. There must be an end date on the prior activity before adding it again.* 

*A client cannot be in more than one program at a time. A new program can only be added if the prior program has an end date.*